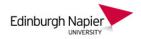

## **Uploading Course Notes and Recordings to Moodle**

This short guide shows how to upload PowerPoint slides or other files to your Moodle module, and how to add a link to a recorded lecture from Panopto. See the *First steps with Panopto* guide on the <u>Learning Technology Hub</u> to provision your Moodle module and access the Panopto recorder.

## A) Upload a PowerPoint presentation

1. From the module home page, click the cog icon and select *Turn editing on*.

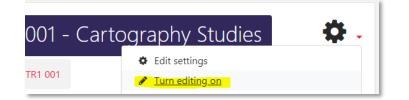

2. From the appropriate section click *Add an activity or resource*.

| 🕂 🔽 Week 10: Cartography and                                             | <b>⇔</b><br>Edit ▼                          |                                                                                                    |
|--------------------------------------------------------------------------|---------------------------------------------|----------------------------------------------------------------------------------------------------|
| ¢                                                                        |                                             |                                                                                                    |
|                                                                          | <ul> <li>Add an activity or reso</li> </ul> | burce                                                                                                    |
| Scroll down and select <i>File</i> from the available resources options. | RESOURCES                                   | A file may be used                                                                                                    |
| Then click the Add button.                                               | Book                                        | <ul> <li>To share presentations given in class</li> <li>To include a mini website as a course<br/>resource</li> </ul> |
| Add Cancel                                                               | File                                        | <ul> <li>To provide draft files of certain software<br/>programs (eg Photoshop .psd) so</li> </ul>                    |
|                                                                          | Folder                                      | students can edit and submit them for<br>assessment                                                                   |
|                                                                          |                                             |                                                                                                    |

4. Add a suitable name, a short description, and check box to *Display description on the course page*.

3.

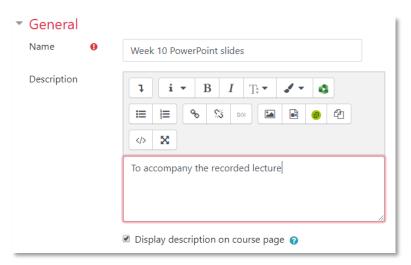

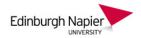

Click the Add file icon and from the File Picker click Upload a file.
 Click Choose file and browse your folders to select the file, and then click Upload this file.

| Select files                                                    | Maximum size for                              | r new files: Unlimited                  |   |
|-----------------------------------------------------------------|-----------------------------------------------|-----------------------------------------|---|
| File picker                                                     | —                                             | ;                                       | × |
| n Recent files                                                  |                                               |                                         |   |
| 👘 Private files                                                 | Attachment<br>Choose file No file chosen      |                                         |   |
| $\bigcirc$ Open<br>$\leftarrow \rightarrow \checkmark \uparrow$ | > This PC > Documents > Cartography lectures  | ×<br>v ひ Search Cartography lectures タ  |   |
| Organize 🔻 🛛 N                                                  | lew folder                                    | ₿== ▾ □□ ?                              |   |
| 💻 This PC                                                       | ^ Name                                        | Date modified Type Size                 |   |
| 3D Objects                                                      | Cartography and astronomy.pptx                | 13/03/2020 10:58 Microsoft PowerP 31 KB |   |
| 🔮 Documents                                                     |                                               |                                         |   |
| Downloads                                                       | File name:     Cartography and astronomy.pptx | → All Files (*.*) ~<br>Open ▼ Cancel    |   |
|                                                                 | Upload this file                              |                                         |   |

6. Then click *Save and return to course* and the file is now available to students.

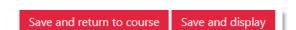

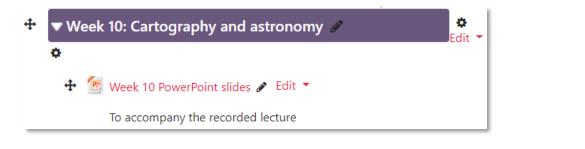

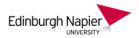

## B) Add a link to a recorded lecture from Panopto

1. Login to the Panopto web portal at <u>https://napier.cloud.panopto.eu</u> and navigate to your module folder and click the *Share* button.

| 🔒 Home         | CRT09101 2018-9 TR1 001 - Cartography Studies       |
|----------------|-----------------------------------------------------|
| My Folder      | ↑ C Refresh ■ ■ ≡ ≡ Filter by date Delete Copy Move |
| Shared with Me | Sort by: Name Duration Date  Rating                 |
| Everything     | Week 10 - Cartography and Astronomy                 |
| Bookmarked     | Cartography and astronomy                           |
| Browse         | 0:11                                                |

2. Highlight the link and copy using your right mouse button or CTRL+C keys. If required the recording title can be changed from the Overview tab. Click the X to close the window.

| ► Week 10 - Cartography and Astronomy |                                                                              | Learn more            | × |
|---------------------------------------|------------------------------------------------------------------------------|-----------------------|---|
| Overview                              | Link   Embed                                                                 |                       |   |
| Share                                 |                                                                              |                       |   |
| Outputs                               | https://napier.cloud.panopto.eu/Panopto/Pages/Viewer.aspx?id=aa962448-ff37-4 | 795-9326-ab7d00bf8746 |   |

3. From your Moodle module and in the appropriate section click *Add an activity or resource*. Scroll down and select *URL* from the available resource options, and then click the *Add* button.

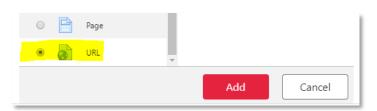

4. Add a suitable name and paste the link in the *External URL* field.

| <ul> <li>General</li> </ul> |   |                                                               |  |
|-----------------------------|---|---------------------------------------------------------------|--|
| Name                        | θ | Week 10 recorded lecture                                      |  |
| External URL 0              |   | https://napier.cloud.panopto.eu/Panopto/Pages/Viewer.aspx?id= |  |

Click *Save and return to course* and the link is now available to students.

| 🕂 🍙 w | /eek 10 recorded l | ecture 🖋 | Edit 🔻 |
|-------|--------------------|----------|--------|
|-------|--------------------|----------|--------|